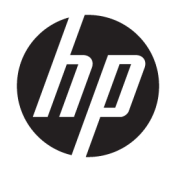

# Administrator Guide

HP Easy Shell

© Copyright 2014–2017 HP Development Company, L.P.

Citrix is a trademark of Citrix Systems, Inc. and/or one more of its subsidiaries, and may be registered in the United States Patent and Trademark Office and in other countries. Microsoft and Windows are either registered trademarks or trademarks of Microsoft Corporation in the United States and/or other countries. VMware and Horizon View are registered trademarks or trademarks of VMware, Inc. in the United States and/or other jurisdictions.

Confidential computer software. Valid license from HP required for possession, use or copying. Consistent with FAR 12.211 and 12.212, Commercial Computer Software, Computer Software Documentation, and Technical Data for Commercial Items are licensed to the U.S. Government under vendor's standard commercial license.

The information contained herein is subject to change without notice. The only warranties for HP products and services are set forth in the express warranty statements accompanying such products and services. Nothing herein should be construed as constituting an additional warranty. HP shall not be liable for technical or editorial errors or omissions contained herein.

Eighth Edition: May 2017

First Edition: March 2014

Document Part Number: 767345-008

## **User input syntax key**

Text that you must enter into a user interface is indicated by fixed-width font.

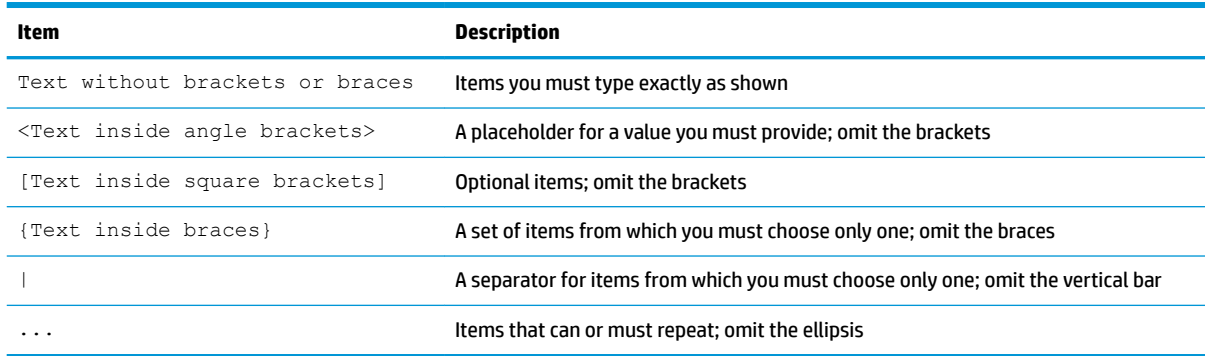

# **Table of contents**

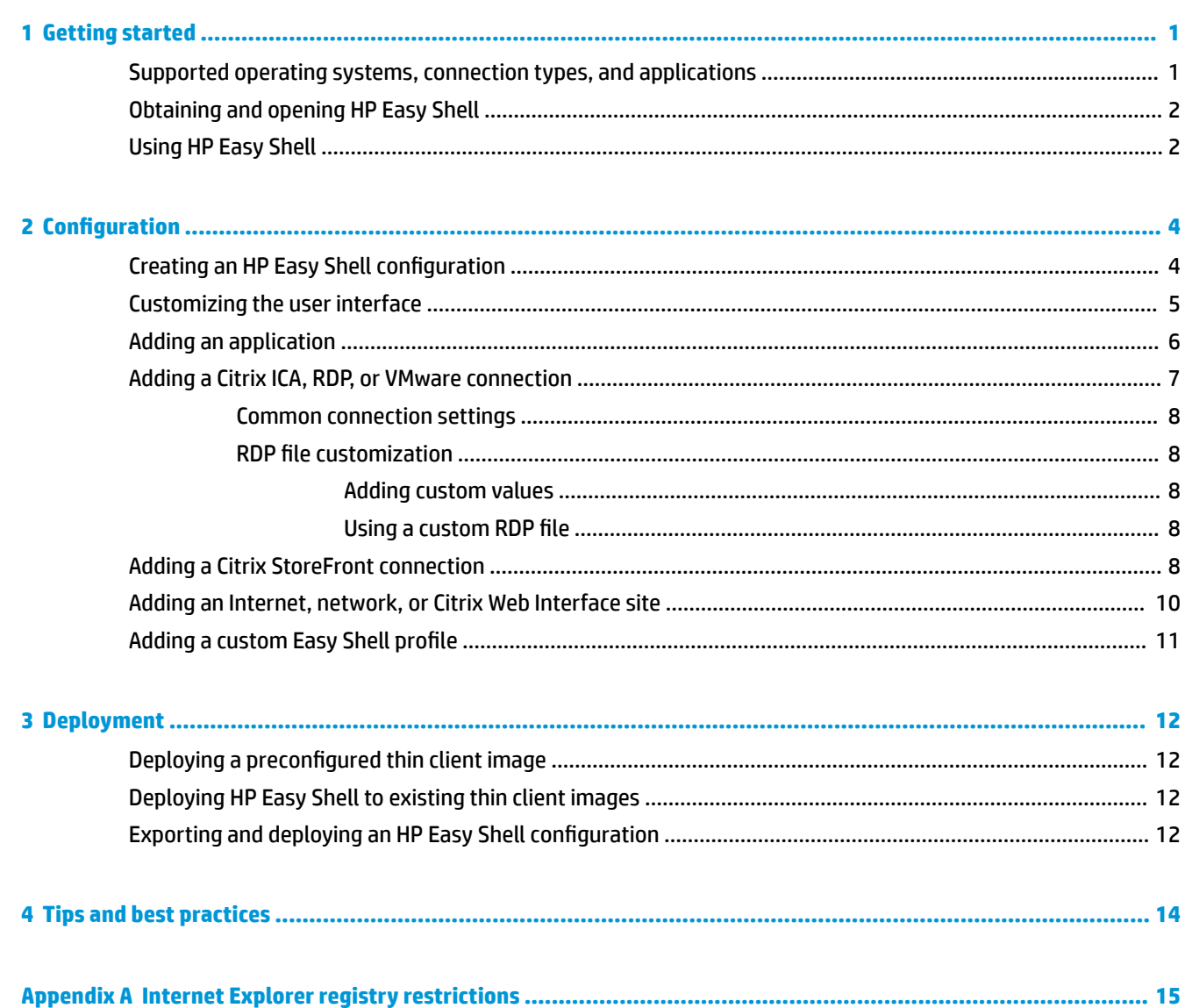

# <span id="page-6-0"></span>**1 Getting started**

HP Easy Shell allows you to configure connections, websites, and applications for kiosk-style deployments of HP thin clients based on Windows® operating systems. You can also customize the kiosk interface that is presented to standard users and enable or disable user access to specific Control Panel settings. The configured environment can be deployed to multiple thin clients using HP Device Manager (HPDM).

**X NOTE:** Enabling user access to Control Panel settings might also give the user access to File Explorer.

Many thin client deployments need to provide either a single- or limited-purpose environment to users, such as an environment for web browsing or remote desktop access. HP Easy Shell simplifies this type of thin client deployment by hiding the standard Windows interface, restricting users to certain applications and functions, and locking down the system against user modification.

## **Supported operating systems, connection types, and applications**

The following table describes the operating systems, connection types, and applications supported by HP Easy Shell.

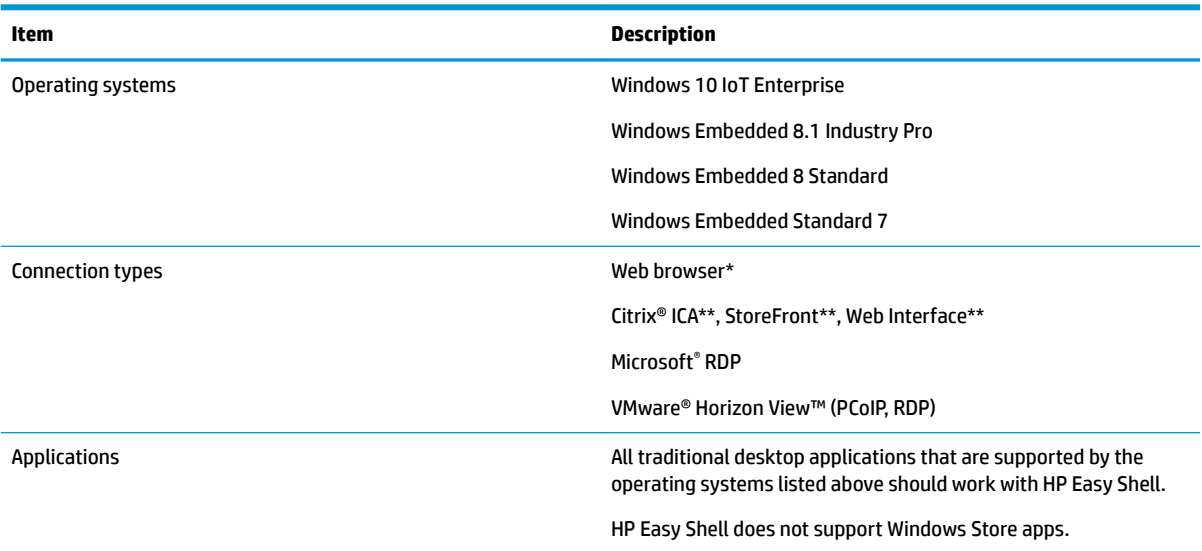

\* HP Easy Shell features a built-in kiosk-style web browser with limited functionality that is suitable for standard web browsing. Alternatively, a web browser connection can be configured to use the full Internet Explorer browser, if additional functionality is needed.

\*\* Citrix ICA, StoreFront, and Web Interface connections are created using different methods. See [Creating an](#page-9-0)  HP Easy Shell configuration on page 4 for information on where to create each Citrix connection type.

**X NOTE:** This guide applies to HP Easy Shell 3.4 or newer (see [Obtaining and opening HP Easy Shell](#page-7-0) [on page 2](#page-7-0) for information about obtaining the latest version).

## <span id="page-7-0"></span>**Obtaining and opening HP Easy Shell**

HP Easy Shell is typically preinstalled on HP thin clients. It can also be downloaded or updated via HP ThinUpdate.

### **WE:** For more information, see the administrator guide for HP ThinUpdate.

HP Easy Shell contains the following two components:

- **HP Easy Shell**—This is the tile-based, kiosk-style user interface that allows standard users to launch applications, connections, and websites as configured by the administrator.
- **HP Easy Shell Configuration**—This is the configuration utility used by the administrator to configure the experience for standard users.

To open HP Easy Shell:

**▲** Windows Embedded Standard 7—Select **Start**, select **All Programs**, select **HP**, and then select **HP Easy Shell**.

Windows Embedded 8 Standard and Windows Embedded 8.1 Industry Pro—Select **HP Easy Shell** at the Start screen.

Windows 10 IoT Enterprise—Type Easy Shell into the taskbar search box, and then select the **HP Easy Shell** app.

To open HP Easy Shell Configuration from outside HP Easy Shell:

#### **Open Control Panel** and select HP Easy Shell Configuration.

**X NOTE:** You will be prompted for administrator credentials if you are logged on to Windows as a standard user.

Additionally, an administrator can open HP Easy Shell Configuration from within HP Easy Shell to make configuration changes without having to log off of the standard user account. Follow this process:

- **1.** In HP Easy Shell, select **Admin**.
- **2.** Use the User Account Control dialog to log on as an administrator.
- **3.** Configure changes as necessary, and then select **Apply**.
- **4.** Select **Exit** to return to HP Easy Shell.

## **Using HP Easy Shell**

The typical process for using HP Easy Shell to configure the environment for standard users is as follows:

- **1.** Open the HP Easy Shell Configuration utility (see Obtaining and opening HP Easy Shell on page 2 for more information).
- **2.** Configure the environment for standard users (see Creating an HP Easy Shell configuration on page 4 for more information) and be sure to select **Apply** to apply the configuration.
- **3.** If you are configuring HP Easy Shell from an administrator account, log off, and then log on as a standard user.

If you are configuring HP Easy Shell from a standard user account and you switched to the configuration utility using the **Admin** button, select **Exit** to return to the standard user interface.

- **NOTE:** You can test the user experience from an administrator account, with the exception that the Kiosk mode setting does not affect administrator accounts.
- **4.** Make sure that the environment is configured as desired. If it is not, return to HP Easy Shell Configuration to make additional changes.
- **5.** If desired, deploy the configuration to other thin clients (see [Deployment on page 12](#page-17-0) for more information).

# <span id="page-9-0"></span>**2 Configuration**

- Creating an HP Easy Shell configuration
- [Customizing the user interface](#page-10-0)
- [Adding an application](#page-11-0)
- [Adding a Citrix ICA, RDP, or VMware connection](#page-12-0)
- [Adding a Citrix StoreFront connection](#page-13-0)
- [Adding an Internet, network, or Citrix Web Interface site](#page-15-0)
- [Adding a custom Easy Shell profile](#page-16-0)

## **Creating an HP Easy Shell configuration**

The following table describes the settings available in each panel in the HP Easy Shell Configuration utility.

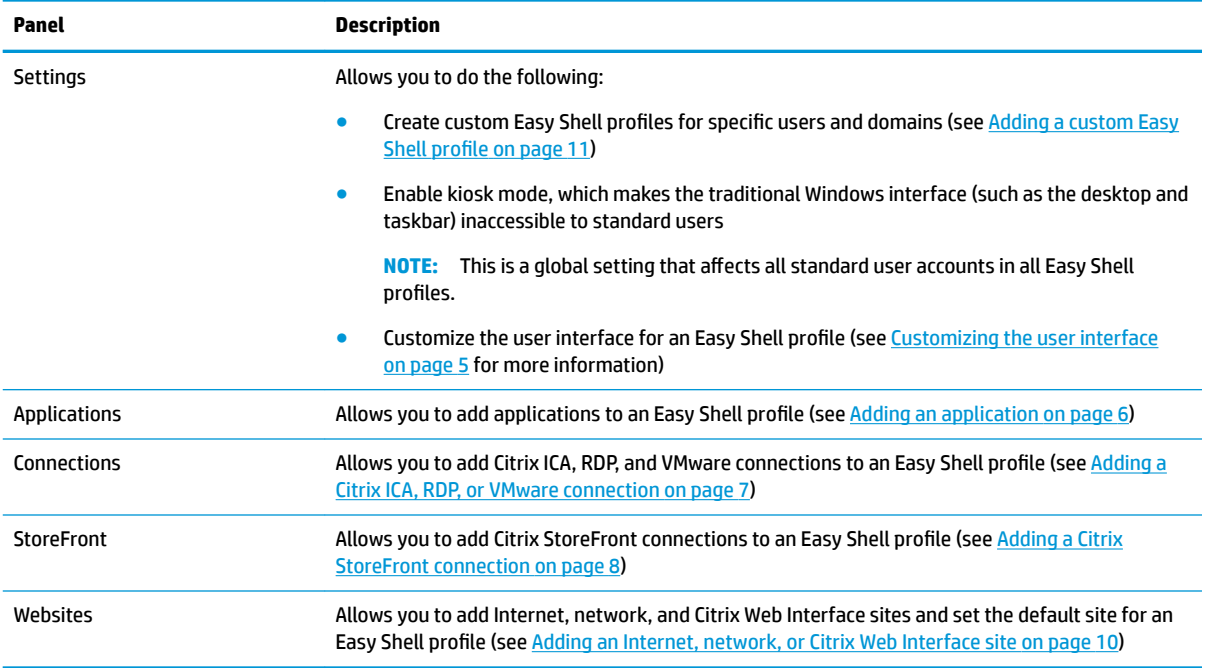

## <span id="page-10-0"></span>**Customizing the user interface**

The settings under the **User Settings** heading let you enable or disable access to specific system settings for standard users. Select the **Advanced** button for quick access to HP Logon Manager and HP Hotkey Filter.

**WE:** For information about HP Logon Manager, see the administrator guide for your operating system. For information about HP Hotkey Filter, see the administrator guide for HP Hotkey Filter.

The settings under the **Behavior Settings** heading let you specify an action to occur when a smart card is removed from the system: **Log 2ff**, **Restart**, or **Shut down**.

The following table describes the settings under the **User Interface** heading.

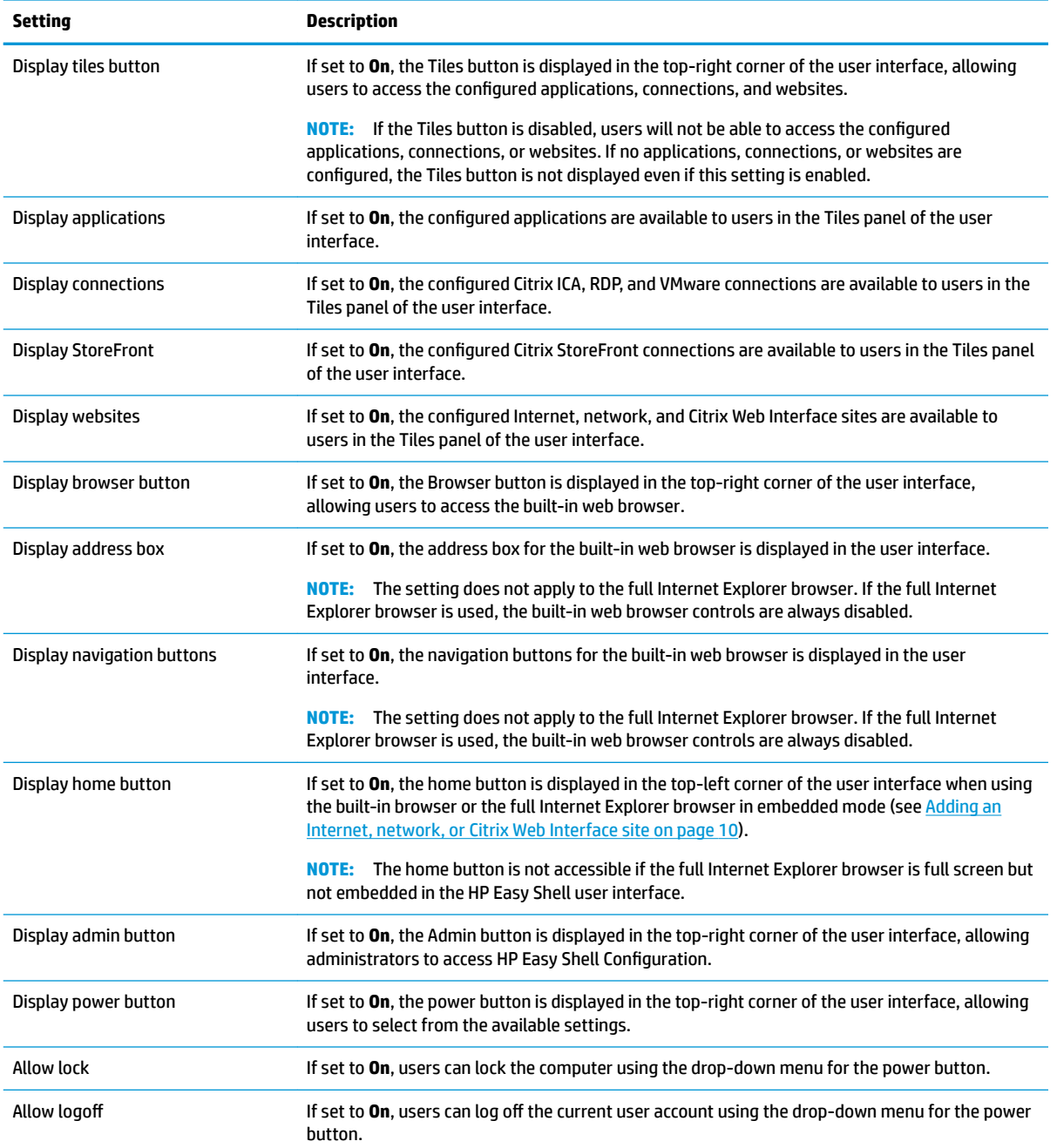

<span id="page-11-0"></span>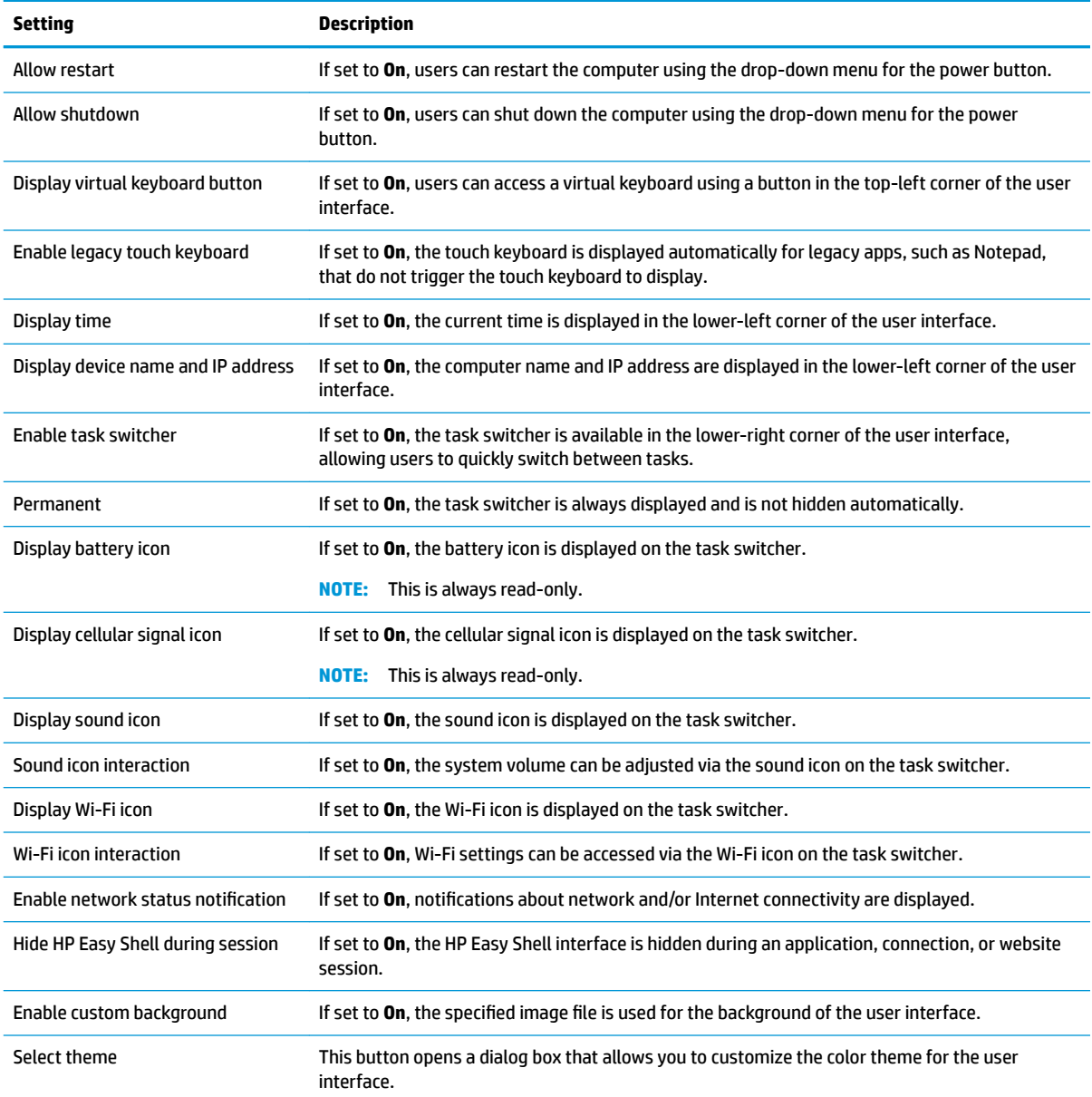

## **Adding an application**

- **1.** In the **Applications** panel, select the **Application** tile.
- **2.** Configure settings in the application editor as necessary.

**NOTE:** See the following table for a list of settings.

- **3.** Select **OK** to finish adding the application.
- **4.** Select **Apply** to save your changes.

You can edit or delete an application by selecting the corresponding button on that application tile.

The following table describes the settings available in the application editor.

<span id="page-12-0"></span>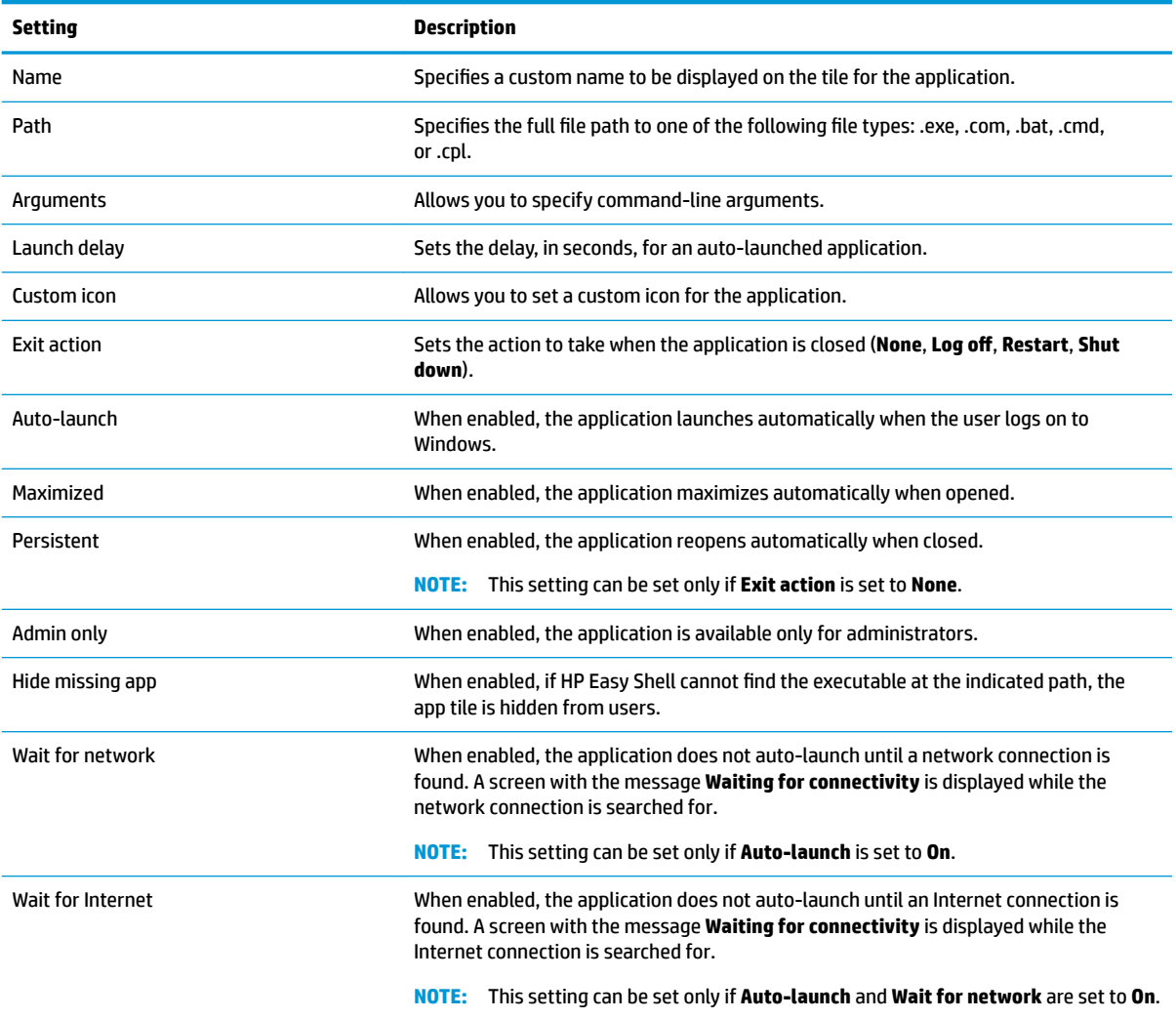

## **Adding a Citrix ICA, RDP, or VMware connection**

- **1.** In the **Connections** panel, select the tile for the connection type you want to add.
- **2.** Configure settings in the connection editor as necessary.
	- **NOTE:** See [Common connection settings on page 8](#page-13-0) for descriptions of some basic connection settings that are common to all connection types. For information about RDP file customization, see [RDP file customization on page 8.](#page-13-0) For information about other advanced connection settings that vary by connection type, see the documentation provided by Citrix, Microsoft, or VMware.
- **3.** Select **OK** to finish adding the connection.
- **4.** Select **Apply** to save your changes.

You can edit or delete a connection by selecting the corresponding button on that connection tile.

To assign a failover connection to a profile

- <span id="page-13-0"></span>**1.** In the **Connections** panel, select the desired connection profile, and then drag it onto one of your previously created connections.
- **2.** Select **Apply** to save your changes.

### **Common connection settings**

The following table describes some of the connection settings that are common to the Citrix ICA, RDP, and VMware connection editors.

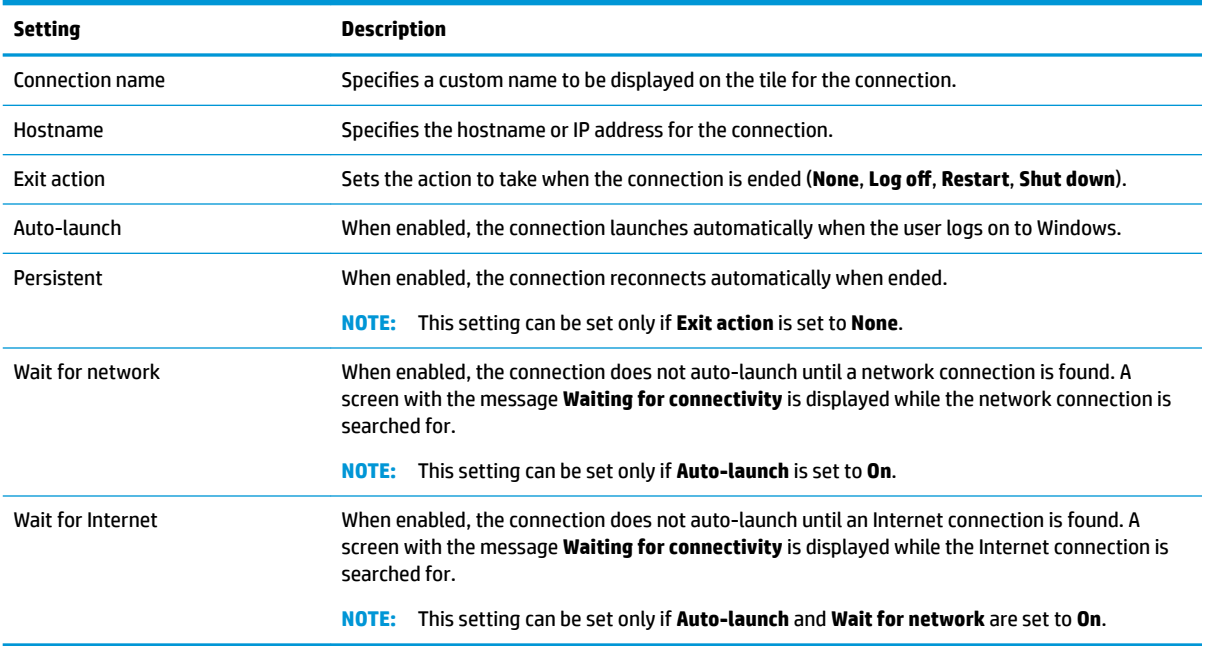

### **RDP file customization**

### **Adding custom values**

HP Easy Shell automatically generates the RDP file for the RDP connections that you create. To add custom values to the RDP file, use the **Expert** tab in the RDP connection editor. The value type can be **s** (string), **i** (integer), or **b** (byte).

### **Using a custom RDP file**

To use a custom RDP file

- **1.** On the **Basic** tab in the RDP connection editor, enable the **Custom RDP file** option.
- **2.** Specify the RDP file path.

## **Adding a Citrix StoreFront connection**

**WE:** NetScaler is supported as well. HP Easy Shell supports updating StoreFront and NetScaler passwords after they have expired.

**NOTE:** A failover connnection inherits the primary connection's settings for the **Exit action**, **Persistent**, and **Auto-launch** settings if the primary connection was launched. If the failover connection was launched manually, it follows its own settings for those settings.

- **1.** In the **StoreFront** panel, select the StoreFront tile.
- **2.** Select the **Select store** button to use the wizard.

 $-$  or  $-$ 

Enter the full path for the StoreFront URL in the **Store URL** box. A full path should be entered in a format similar to the following:<https://samplestorefrontaddress.net/citrix/thinclient>. Then, go to step 6.

- **TIP:** If you do not include http:// or https:// in the URL, it defaults to https://.
- **3.** Enter the base path for the StoreFront URL. A base path should be entered in a format similar to the following: [https://samplestorefrontaddress.net.](https://samplestorefrontaddress.net) Then, select **Next**.
- **TIP:** If you do not include http:// or https:// in the URL, it defaults to https://.
- **4.** If prompted, enter the StoreFront Citrix credentials, and then select **OK**.
- **5.** Select the StoreFront account, and then select **Next**.
- **6.** Configure the settings in the connection editor as necessary.

**NOTE:** See the following table for a list of settings.

- **7.** Select **Save** to finish adding the connection.
- **8.** Select **Apply** to save your changes.

The following information about StoreFront connections might be helpful:

- You can edit or delete a connection by selecting the corresponding button on that connection tile.
- At the bottom of the StoreFront panel, you can set the action to take when all StoreFront connections have ended.
- When a StoreFront session is active, you can select **Disconnect session** under the resource window to end the session.

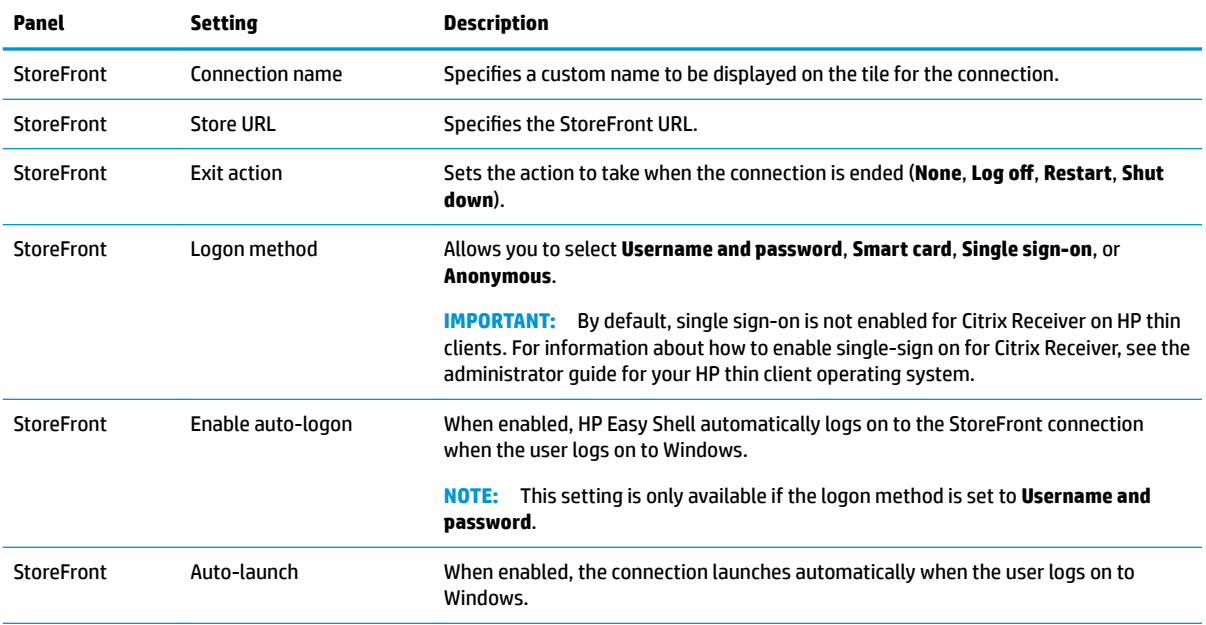

The following table describes the settings available in the StoreFront connection editor.

<span id="page-15-0"></span>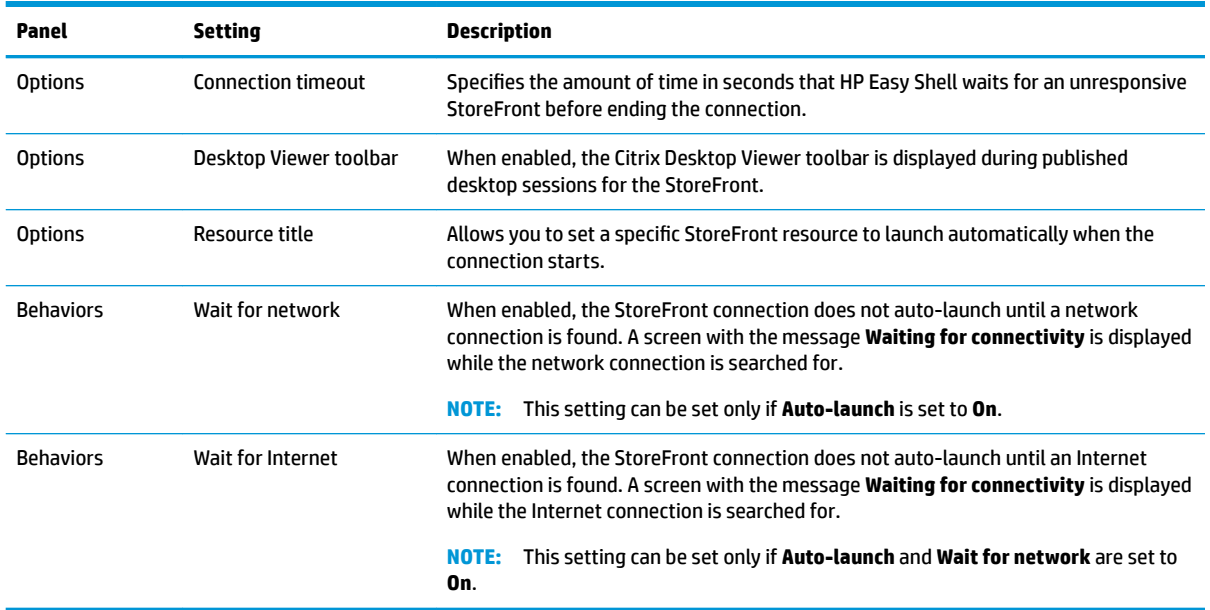

## **Adding an Internet, network, or Citrix Web Interface site**

- **1.** In the **Websites** panel, select the **Website** tile.
- **2.** Configure settings in the website editor as necessary.
- **NOTE:** See the following table for a list of settings.
- **3.** Select **OK** to finish adding the website.
- **4.** Select **Apply** to save your changes.

A website can be set as the home site (the default site, which is automatically launched when the program starts), edited, or deleted by selecting the corresponding button on that website tile.

The following table describes the settings available in the website editor.

**WE:** Single sign-on is not supported for Citrix Web Interface connections.

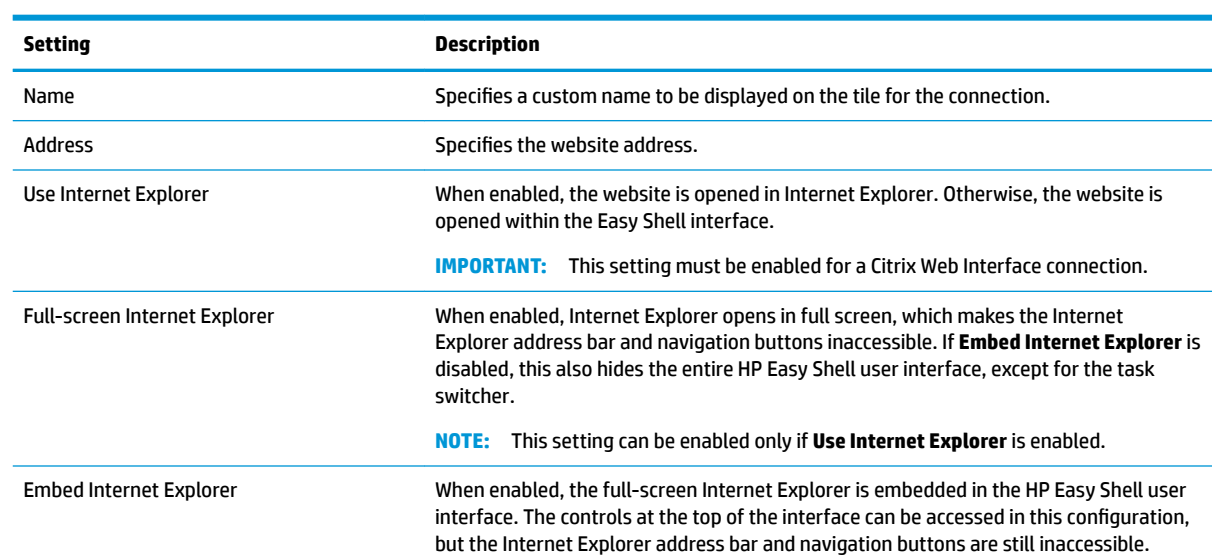

<span id="page-16-0"></span>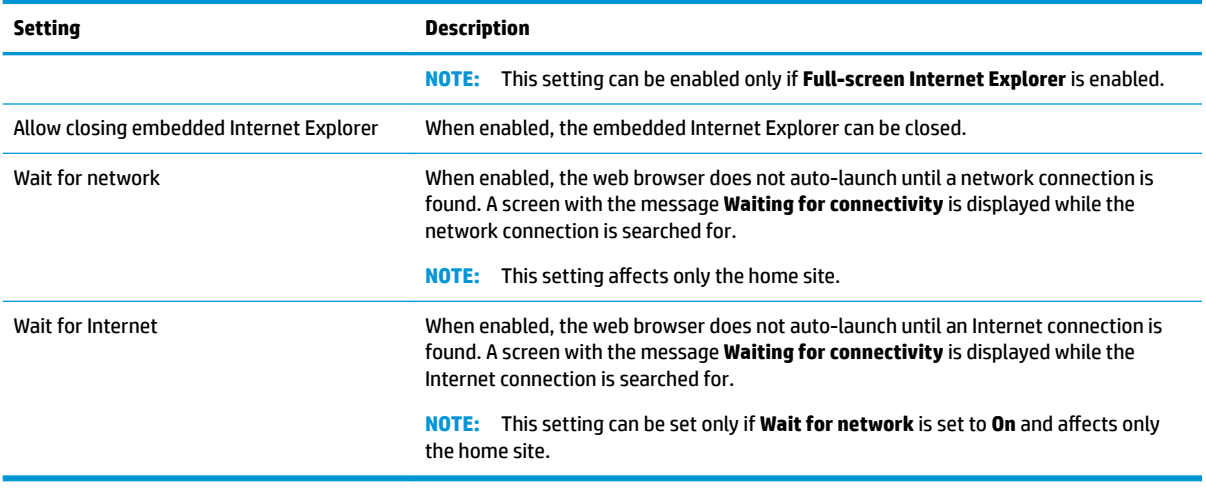

## **Adding a custom Easy Shell profile**

In most deployments, using only the default Easy Shell profile will suffice However, you can create custom Easy Shell profiles, if you need to assign different settings to different users and domains. The default profile is used for any users or domains not specifically assigned to a custom Easy Shell profile.

To add a custom Easy Shell profile

- **1.** In the **Settings** panel, select the profile tile under **Global Settings**.
- **2.** Type a name for the profile, and then select **Add**.
- **3.** Choose to add either a user or a domain by selecting the corresponding option.
	- **X NOTE:** User accounts cannot be added to the default profile. That profile is used automatically for all user accounts not assigned to a custom profile
- **4.** Type the user name or domain name, and then select **Add**.
- **5.** Optionally, add additional users and domains.
- **6.** Select **Done**.
- **7.** Select **Apply** to save your changes.

An Easy Shell profile can be renamed or deleted by selecting the corresponding button on the profile tile.

## <span id="page-17-0"></span>**3 Deployment**

This chapter discusses the various methods that can deploy HP Easy Shell to multiple thin clients. The best method depends on your use case and environment.

**NOTE:** All of the following methods discuss using HPDM for deployment. For more specifics on HPDM, see the *HP Device Manager Administrator Guide*.

## **Deploying a preconfigured thin client image**

HP Easy Shell can be deployed by configuring it on a thin client image that will be captured and deployed to other thin clients. The most efficient way to deploy an image to multiple thin clients is via HPDM, which has preset templates for capturing and deploying an image.

## **Deploying HP Easy Shell to existing thin client images**

- **1.** Configure HP Easy Shell on a single system, and then export the configuration as a registry file, as described in Exporting and deploying an HP Easy Shell configuration on page 12.
- **2.** Copy the registry file to the system running the HPDM Console.
- **3.** Use the HP FTP Software Component Browser to locate the HP Easy Shell package on the HP FTP site, and then generate a **\_File and Registry** template for the package.
- **4.** Add a subtask to the template and import the registry file containing the exported configuration.
- **5.** Deploy the template to the target thin clients.

## **Exporting and deploying an HP Easy Shell configuration**

An HP Easy Shell configuration can be exported as a Windows registry file so that it can easily be deployed to other thin clients.

**W NOTE:** Be sure that HP Easy Shell is being deployed simultaneously or is already installed on each thin client.

To export an HP Easy Shell configuration to a registry file:

- **1.** Click the **Export** button in the lower-left corner of the HP Easy Shell Configuration utility.
- **2.** Select the destination folder, and then enter a name for the configuration.
- **3.** Click **Save**.

**X NOTE:** An HP Easy Shell configuration can also be exported to a registry file by entering the following in an administrator Command Prompt (make sure to include the double quotes around the file path if it contains spaces):

hpeasyshell.exe /export "<registry file>.req"

The registry file can be imported into a **\_File and Registry** template in HPDM. The template can then be used to deploy the configuration to the target thin clients.

You can also deploy the exported registry file to other thin clients in either of the following ways:

- Copy the registry file to another thin client, and then double-click the registry file to apply the settings.
- Use Group Policy to propagate the registry settings to certain domain users.

# <span id="page-19-0"></span>**4 Tips and best practices**

Consider the following information when using HP Easy Shell:

- Some applications might require a launch delay to function properly.
- When setting Internet Explorer as an auto-started application, be sure to launch the version that best matches the operating system (32-bit or 64-bit); otherwise, the end-of-session action might not be triggered.
- HP Easy Shell does not filter the built-in web browser content. Keep this in mind when selecting the websites. The web browser can be further locked down using the following:
	- Group Policy
	- Internet Explorer registry restrictions (see [Internet Explorer registry restrictions on page 15](#page-20-0) for more information)

If the web browser is intended to be used for intranet only, it is best to disable the address bar and add links to the Sites menu.

- The desktop resolution settings available in the ICA and RDP connection editors are not indicative of the target monitor. It is best to use the default setting (full-screen).
- For RDP connections, it is best to disable the **RDP connection bar** setting in the **Display** panel of the connection editor when deploying in kiosk mode. This setting is enabled by default, and the connection bar could be used by users to access the local desktop.
- To use USB redirection with an RDP connection when the VMware Horizon View client is installed, you must first disable the VMware Horizon View USB service before connecting to an RDP session.
- If you log on to an administrator account while User Account Control is enabled (in Windows) and kiosk mode is enabled (in HP Easy Shell), you will be presented with a User Account Control dialog asking for permission to make changes to the computer. If you select **No**, Windows will not allow HP Easy Shell to become a shell replacement and will be stuck at the logon process. Use Ctrl+Alt+Del to log off the account if this happens. You must select **Yes** at the User Account Control dialog to successfully complete the logon process.

# <span id="page-20-0"></span>**A Internet Explorer registry restrictions**

### Modify the following registry key to restrict the built-in web browser and the full Internet Explorer browser:

HKEY\_LOCAL\_MACHINE\SOFTWARE\Policies\Microsoft\Internet Explorer \Restrictions

### The following table describes the registry settings that are applicable to HP Easy Shell:

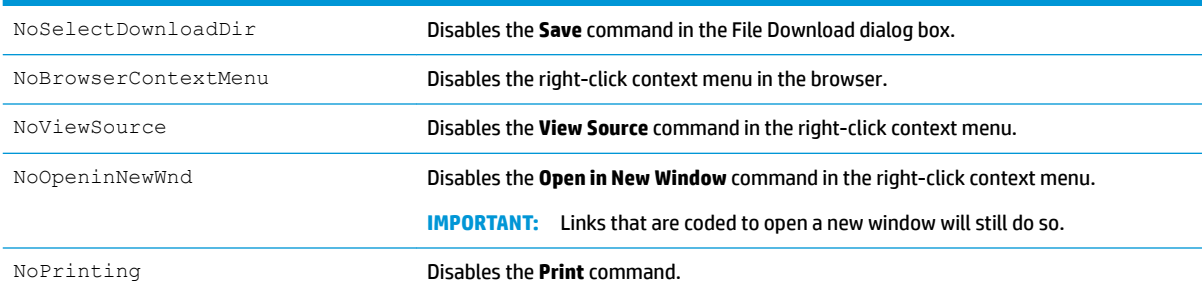